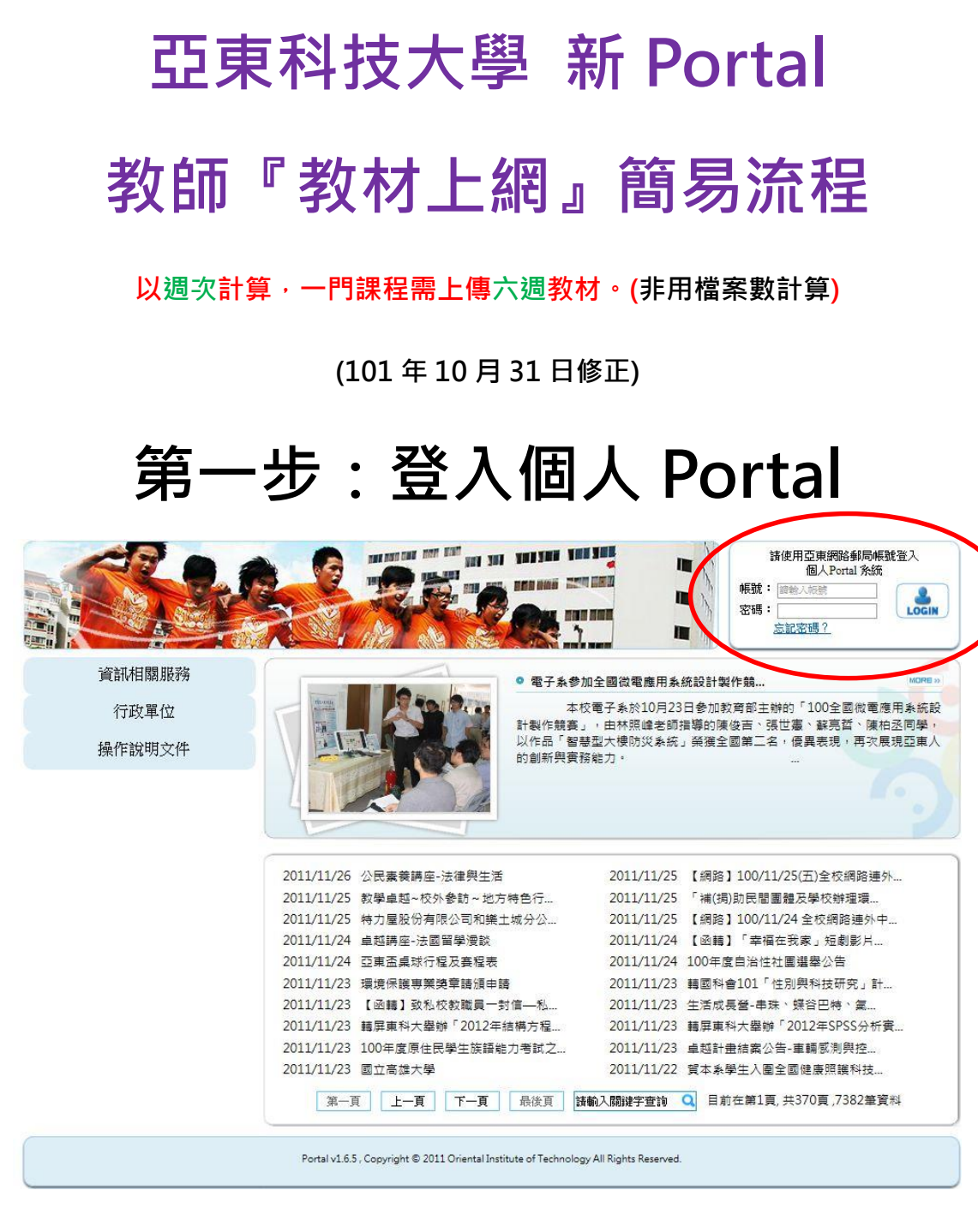

說明:輸入帳號密碼(同亞東 Webmail 帳號密碼)

# **第二步:點選『教學檔案』**

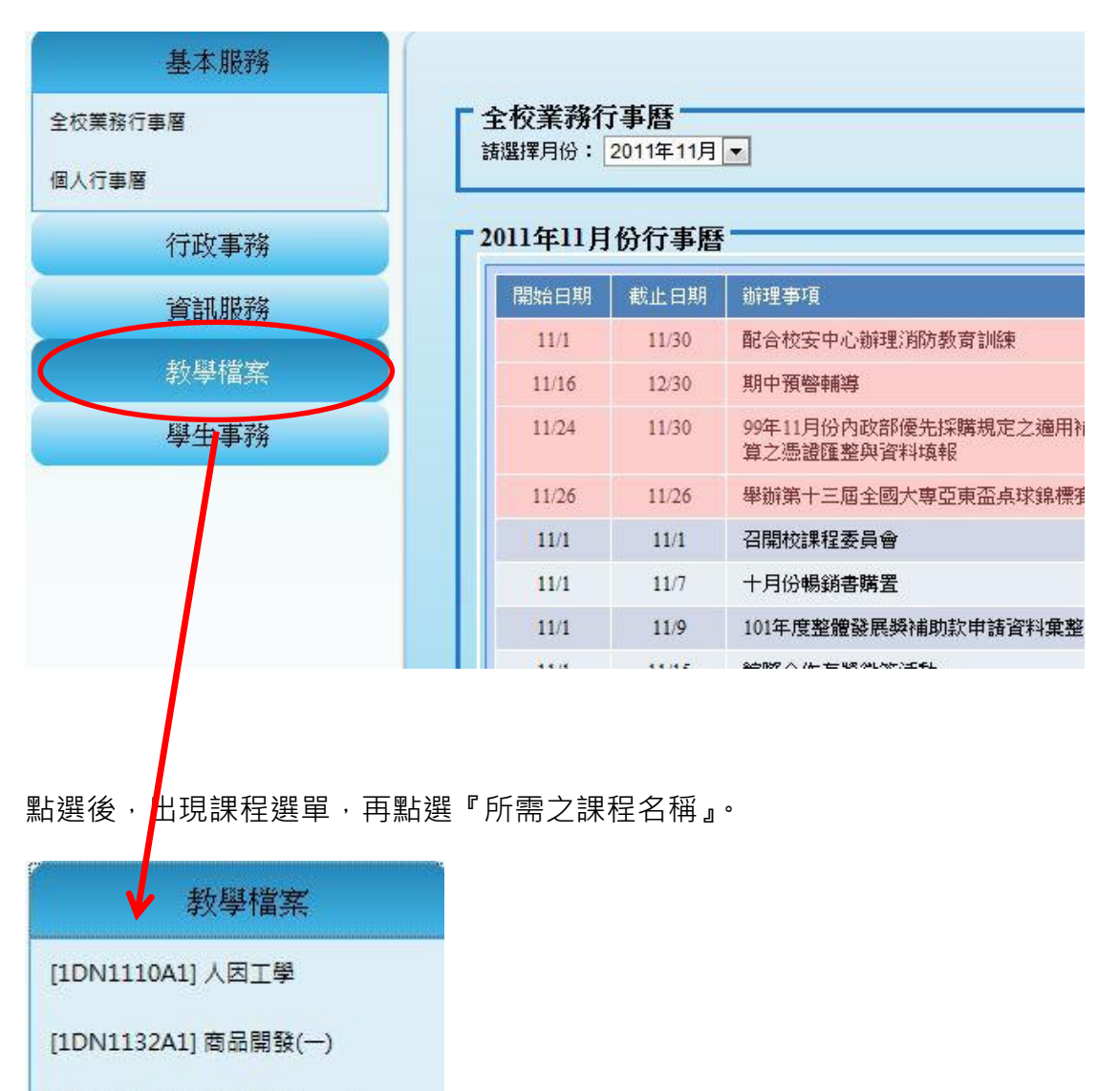

[KDN1088A1] 商品開發 (一)

歷年教學檔

# **第三步:點選『教材下載』**

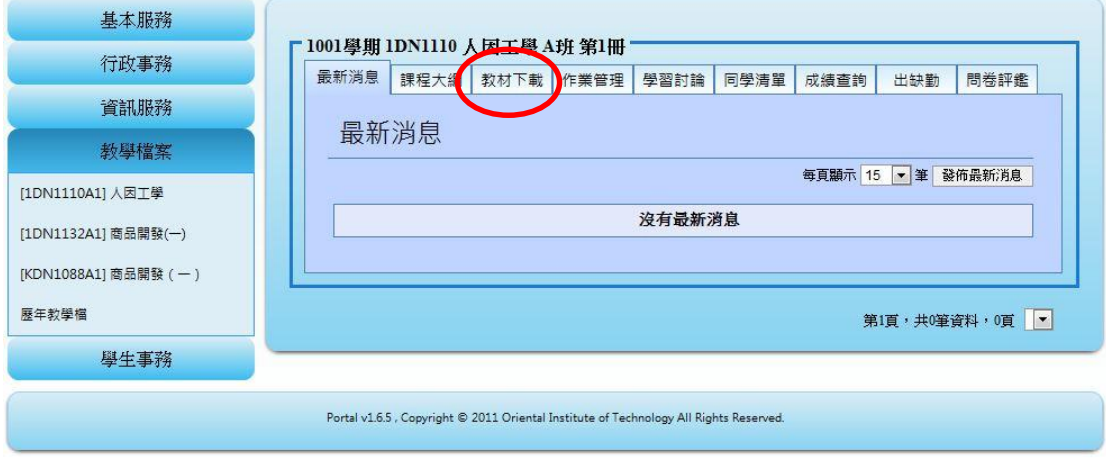

# **第四步:點選『新增教材』**

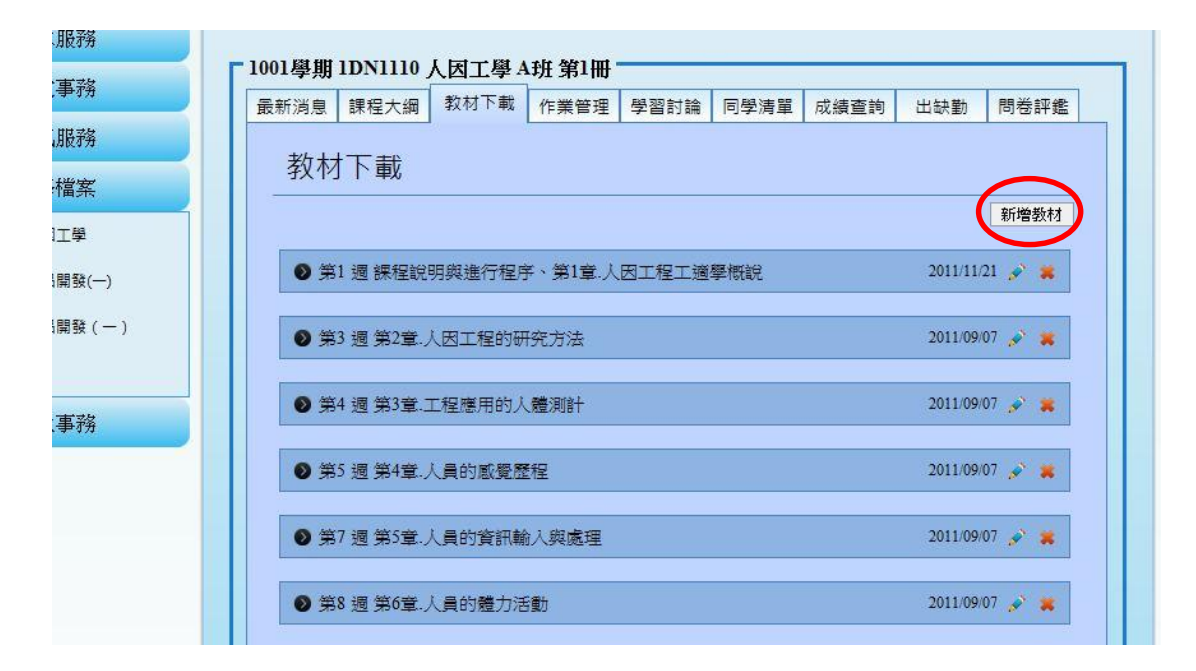

# **第五步:選擇『課程資訊』**

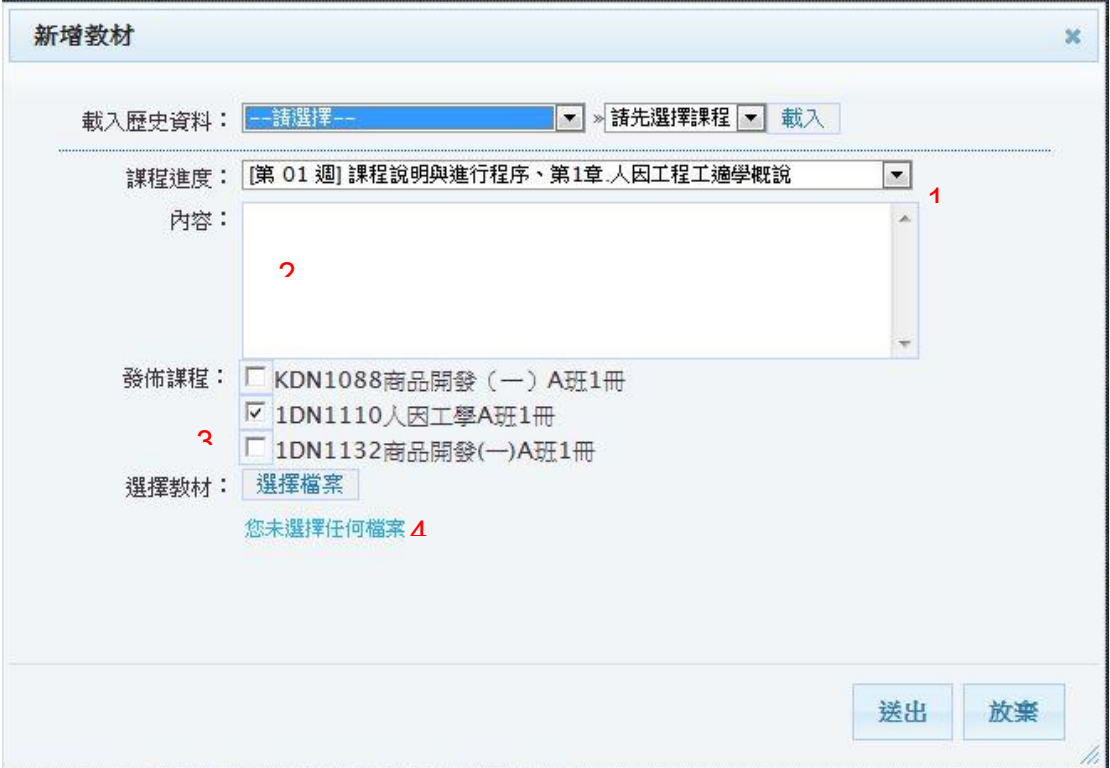

說明:

- 1. 選擇課程進度。(必選-以週次計算,相同週次會合併計算,注意週次的重複)
- 2. 填寫內容。(必填-此為簡單介紹教材內容或使用方式,並非教材本身)
- 3. 勾選所要發佈的課程。
- 4. 選擇教材檔案。
- 5. 特別注意: 教材須為檔案形式, 故必須附上檔案, 才算完成一周。

# **第六步:選擇『檔案』**

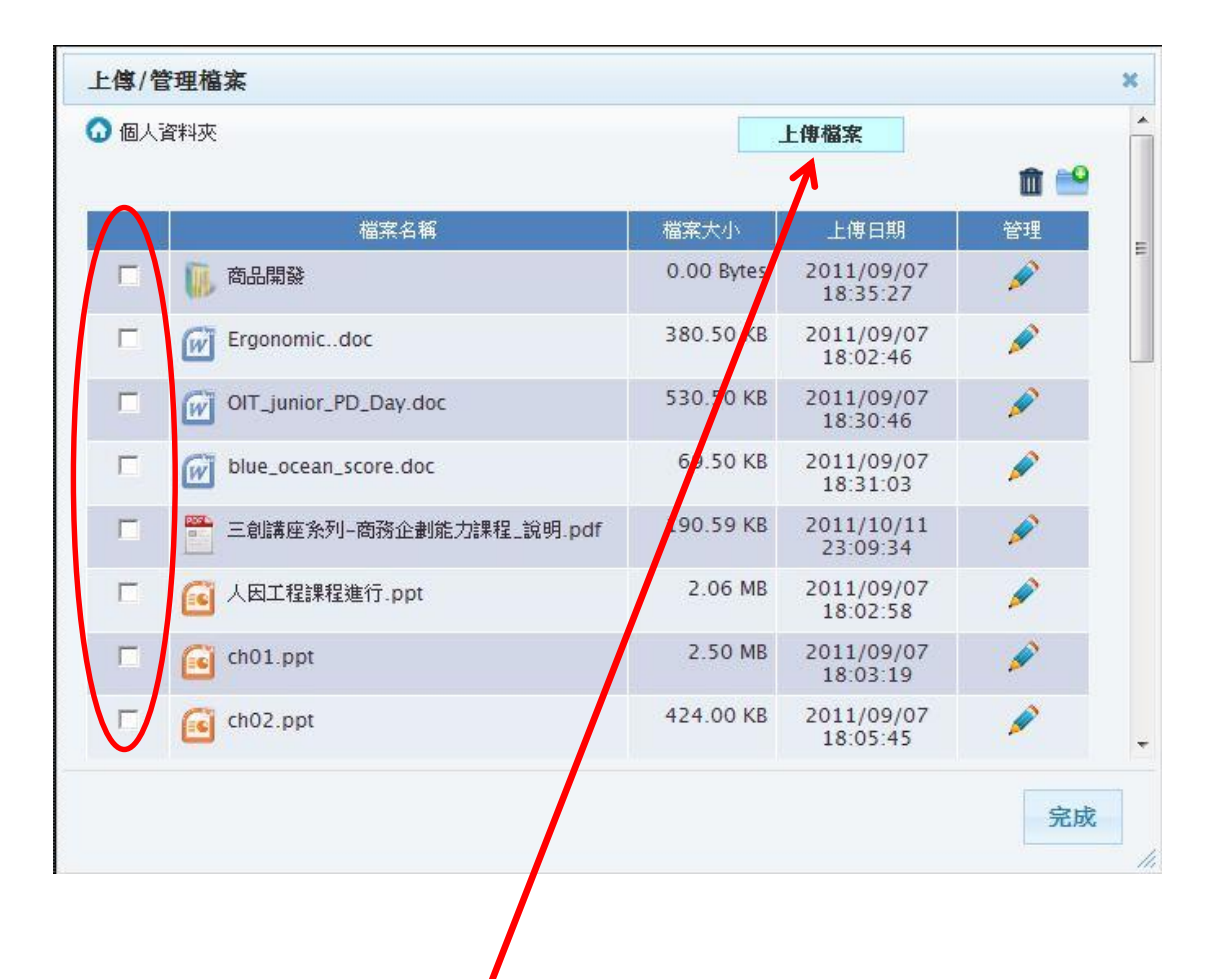

如無所需之檔案,請利用上傳檔案的方式,先將檔案上傳至此。

選擇完畢,會有以下資訊。

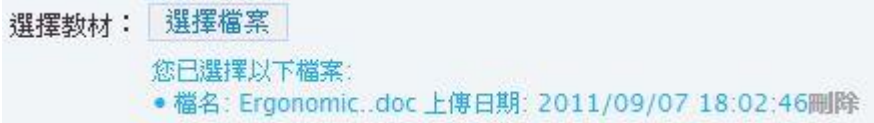

# **第七步:完成『上傳教材』**

#### **以下為提醒與檢測圖示**

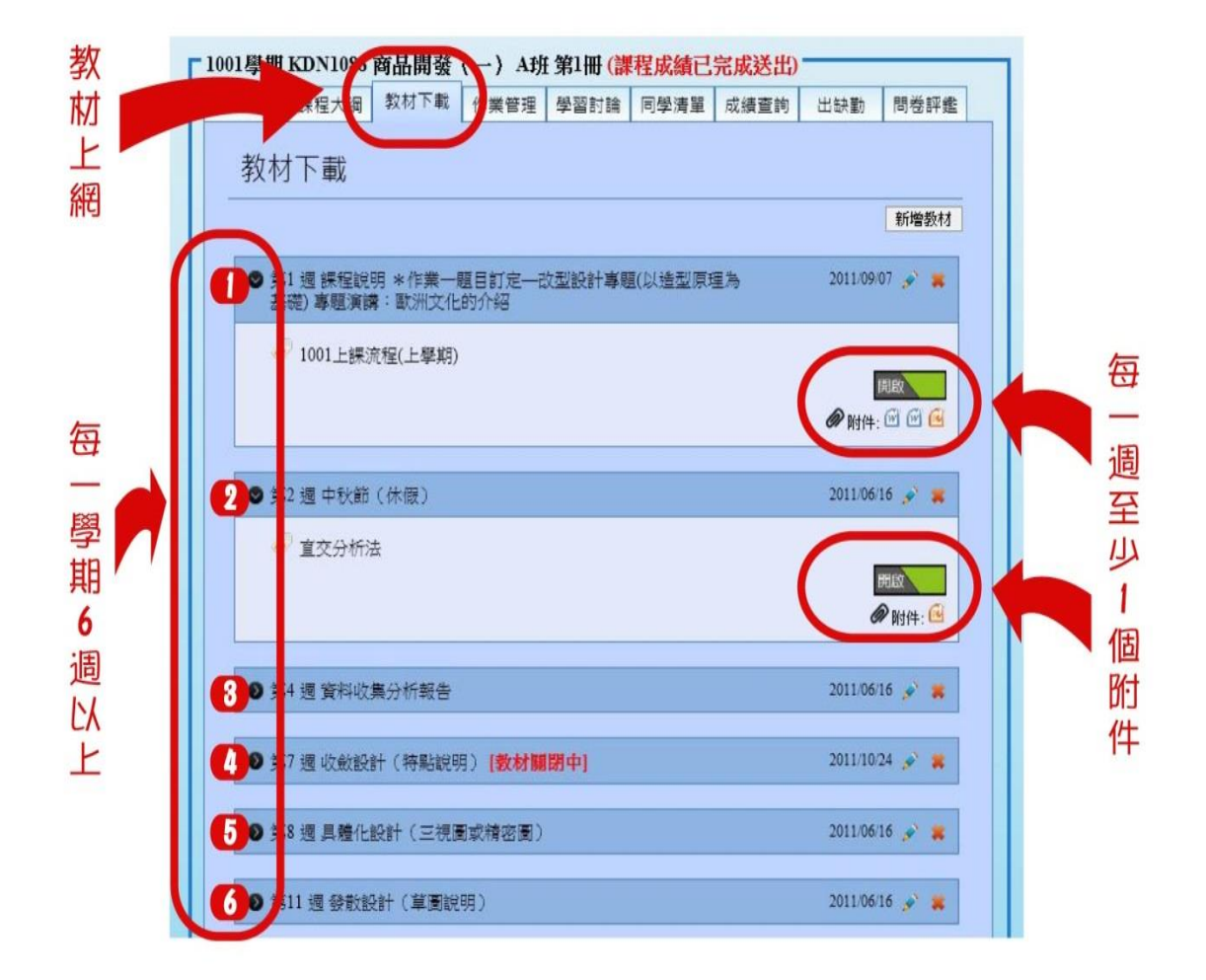

說明:

1.請確認每週至少有一個附件(請點開週次,查詢是否有附件)。

#### **2.相同週次,僅計算一次,請注意週次的重複性。**

3.檔案開啟或關閉,不影響教材上網週次之計算。

# **補充 1:教材上網情況查詢**

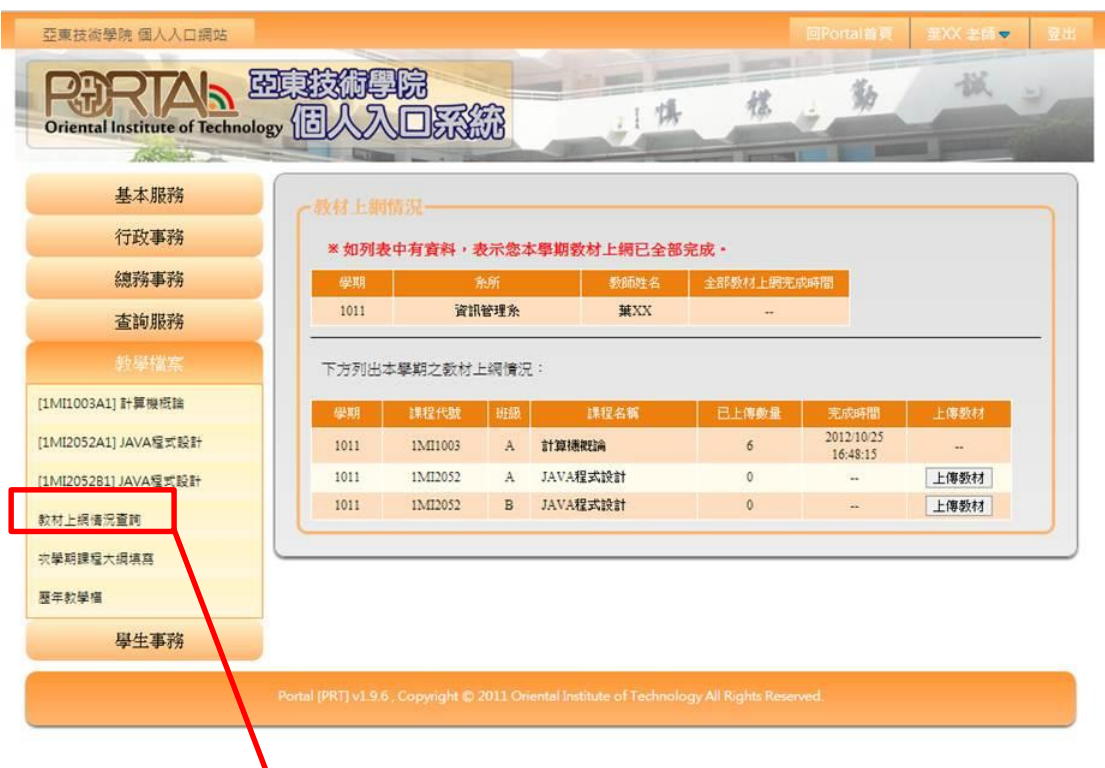

1.點選『教材上網情況查詢』即可了解所有任課課程教材上網情形。

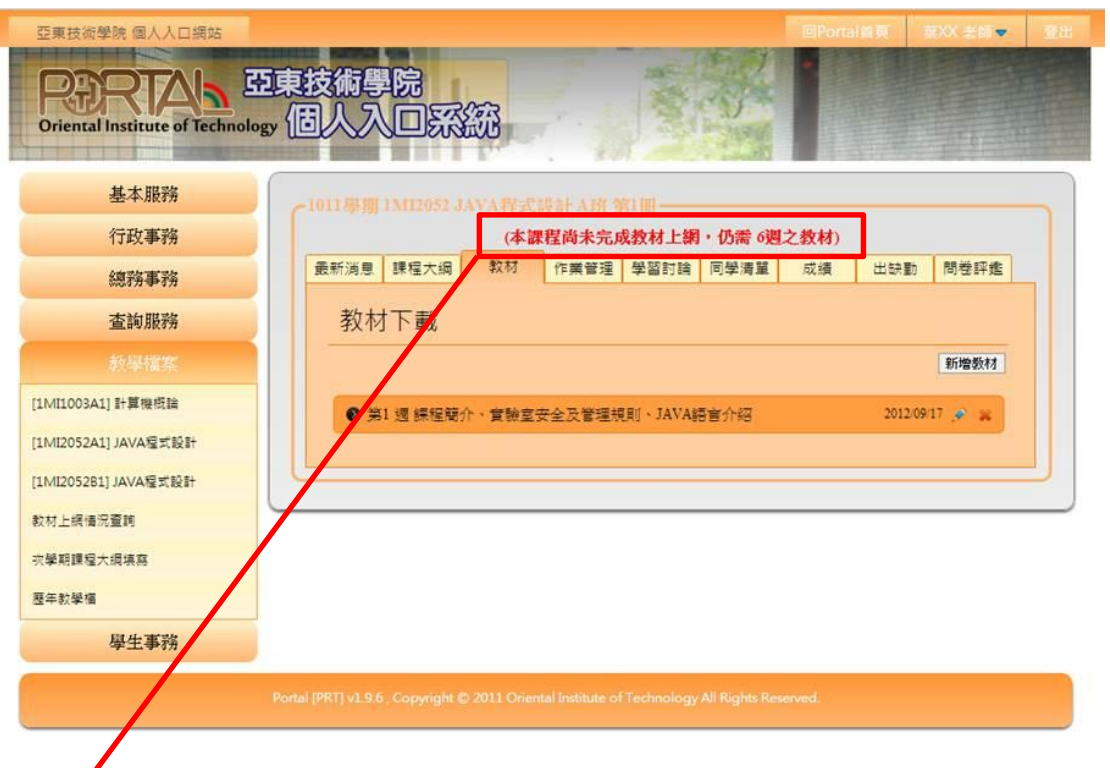

2.若尚未完成,也有訊息提醒。

### **補充 2:常見問題**

1.沒有附檔。(請點開週次,確定有附檔存在)

2.週次重複。(請注意,同樣週次,僅計算一次)

3.校外檔案上傳問題。(因為校外網路狀況不明,可先利用學校網路測試,如還

有檔案上傳問題,可與**圖書資訊處\_校務系統組**洽詢)